# **Preview, Save, & Publish**

Download the PDF of this article.

#### **In this Article**

[Preview](http://help.formassembly.com/#preview) [Save](http://help.formassembly.com/#save)

[Publish](http://help.formassembly.com/#publish)

### **Related Articles Preview**

To see your form from the respondent's perspective inside the Form Builder, click the **Preview** button at the top right. This is a great way to test your form quickly and check out features like input validation or conditional sections. Be aware that some calculations and conditionals will only work properly on the live version of your form.

When finished, **click the Preview button again to return to the form builder.**

If you'd like to see it as formatted for a mobile device, click on the icon for the specific device (desktop, tablet, mobile).

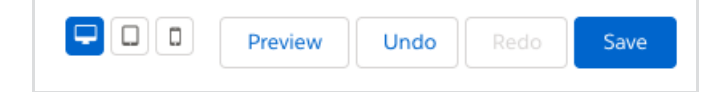

## **Save**

The Save button is at the top right of the page. When ready to test your form live, click **Save** and leave the Form Builder.

You may revert to a previously saved version in the Form Manager's **Revisions** tab.

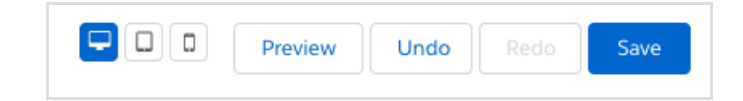

**Note**: All forms that are saved are accessible by default. Once a form is saved it will be live and viewable to anyone with the form link.

## **Publish**

Once you save your form, it is available at the public address displayed on the form's **Publishing** page. Learn more about your [publishing](http://help.formassembly.com/help/publishing-options) options.

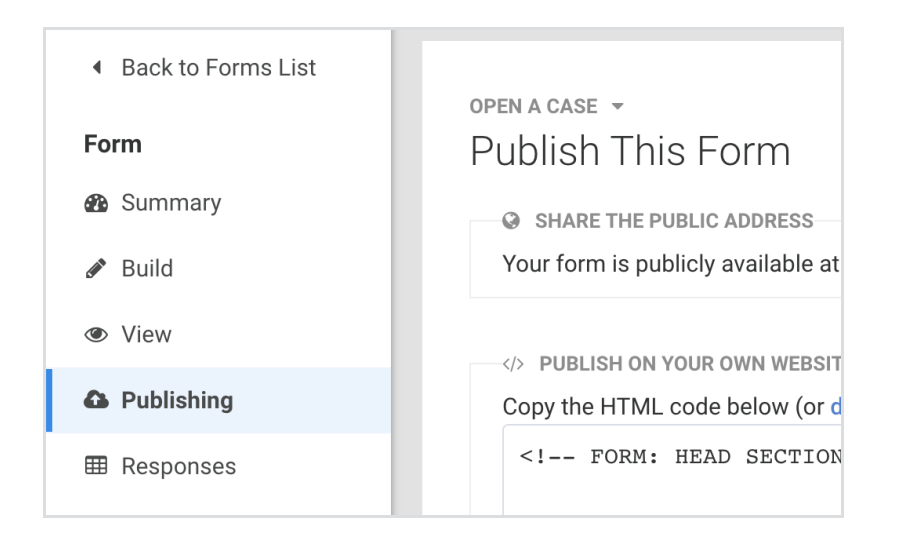